# & SAN JACINTO

# WEB TIME ENTRY FOR FULL TIME NON-EXEMPT EMPLOYEES

Payroll Instructional Guide

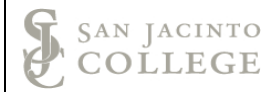

# **Section I: Web Time Entry – Clocking In and Out**

- 1. Log into SOS.
- 2. Navigate to the *Employees* section and then select the *Employee Dashboard* or the *Time Entry*  tab.

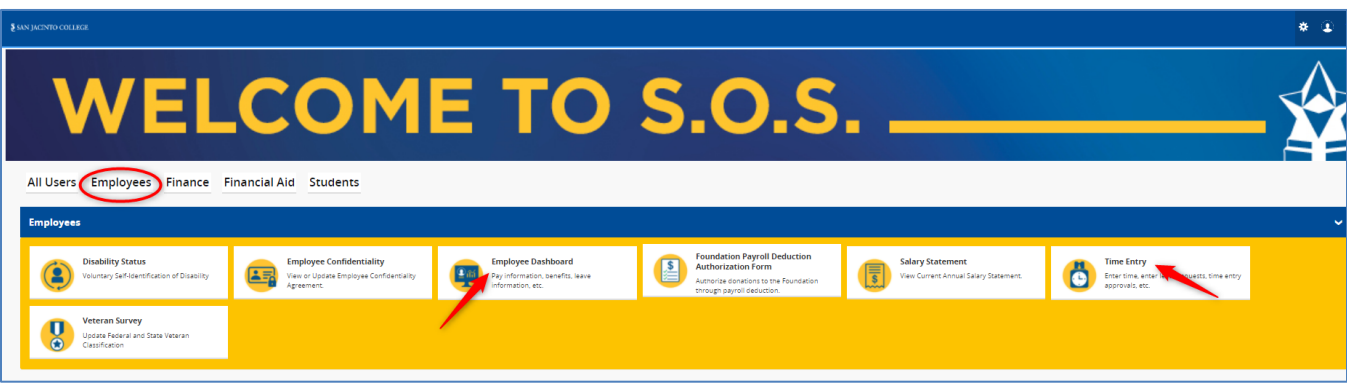

3. On the Employee Dashboard select the *Enter Time* button.

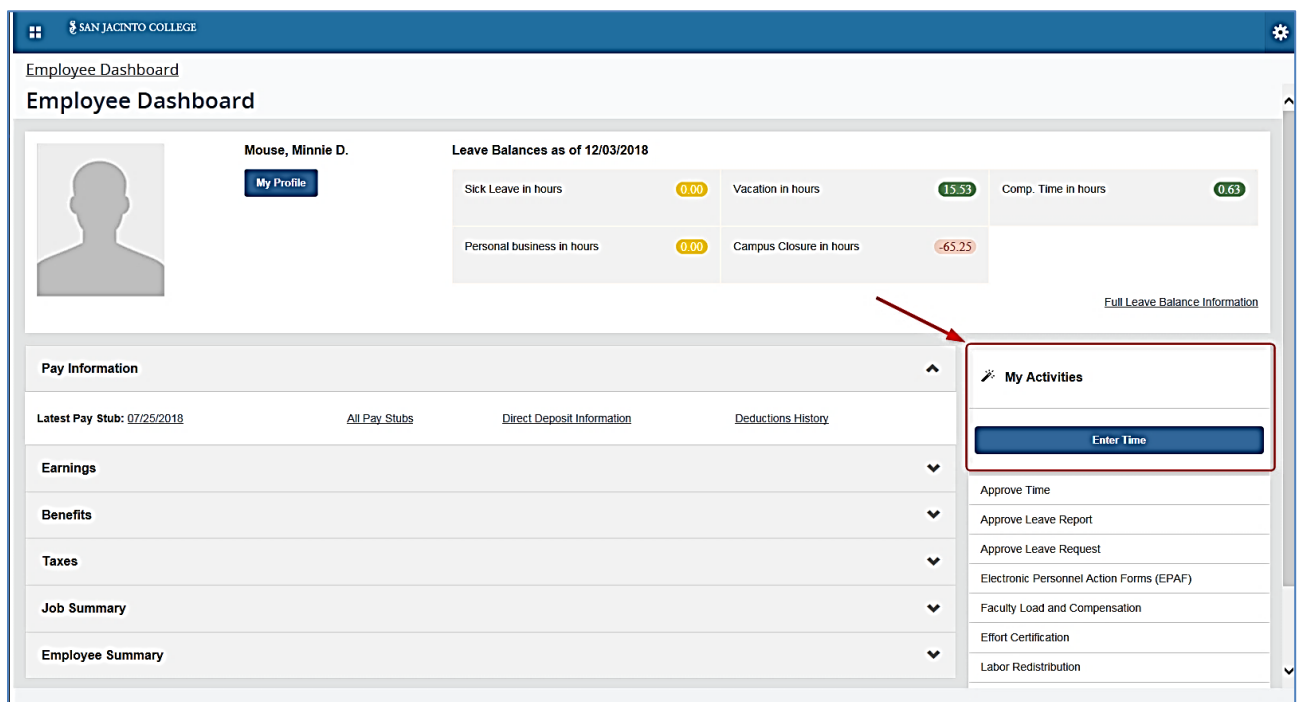

4. If you have not started the timesheet the screen will have a *Start Timesheet* button.

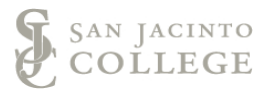

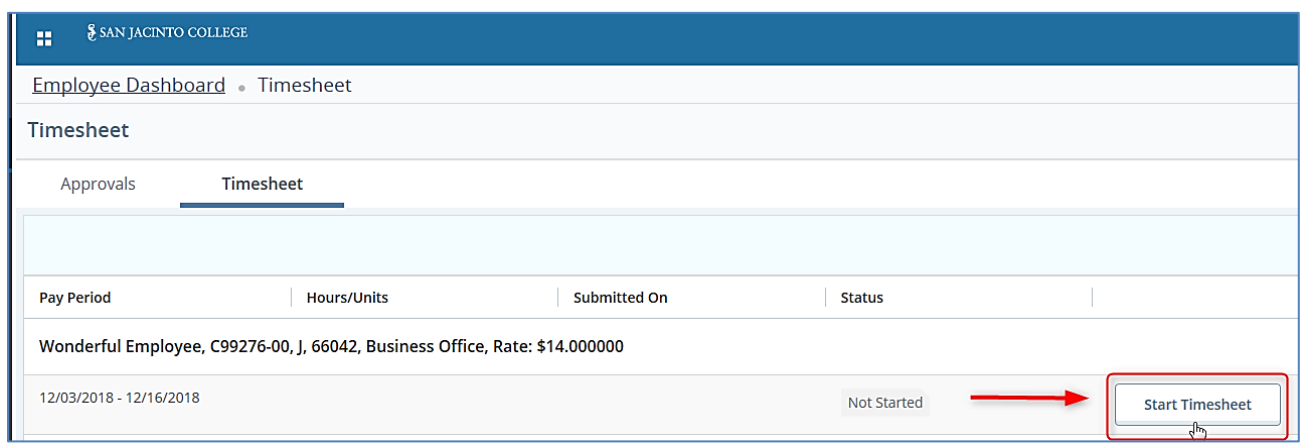

- 5. You will receive a message in the top right corner when the timesheet has been created
	- successfully. ● Timesheet successfully created.
- 6. Select *Clock In* to record your time entry.

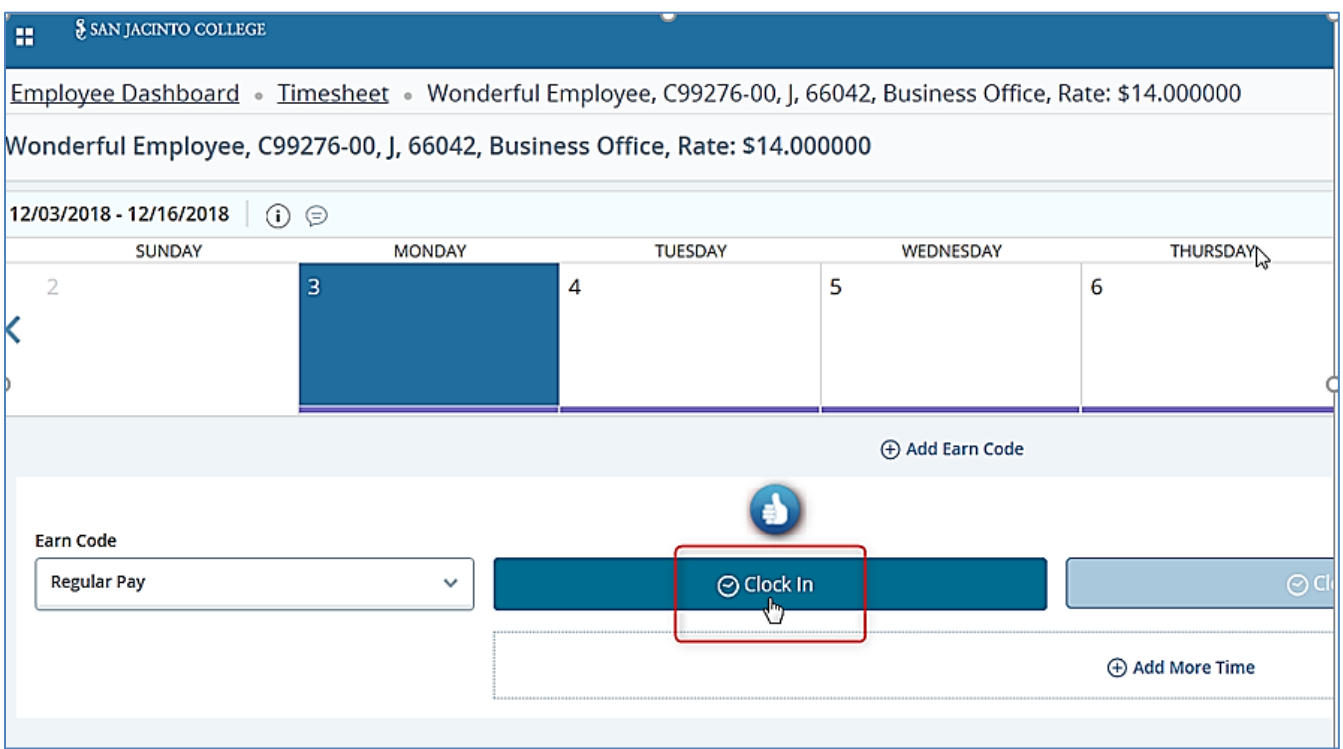

#### Reviewing your timesheet:

- **A.** The *Timesheet data successfully saved* message will populate when your time has been saved.
- **B.** The timesheet status and the submission deadline date will populate in the top right corner of the timesheet. In addition, a leave balance link navigates you to your available leave.
- **C.** Arrows on each side of the calendar will allow you to view the previous or next week of the pay period.
- **D.** Follow steps 1 3 above and select "*In Progress*" timesheet to use the **clock out** button.

# Web Time Entry for Full Time Non-Exempt Employees

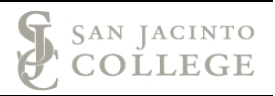

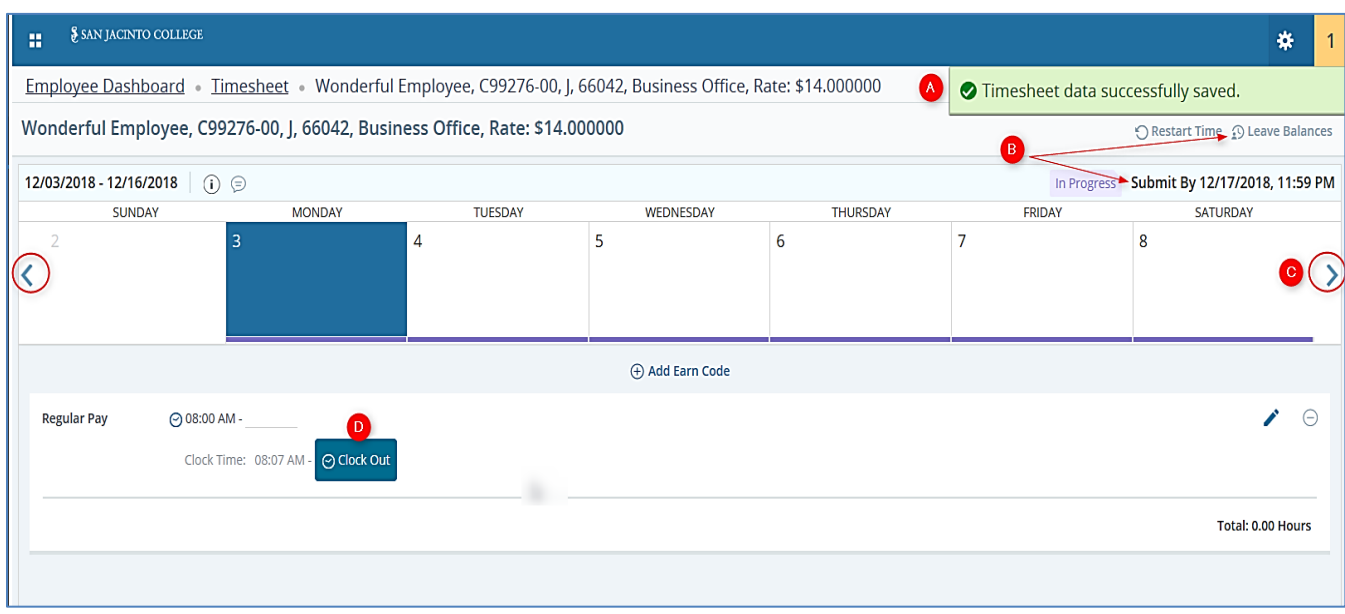

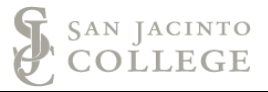

Lunch Entries: When entering more time in the same day (ex. returning from lunch) repeat steps 1 through 3 above then select the *In Progress* link.

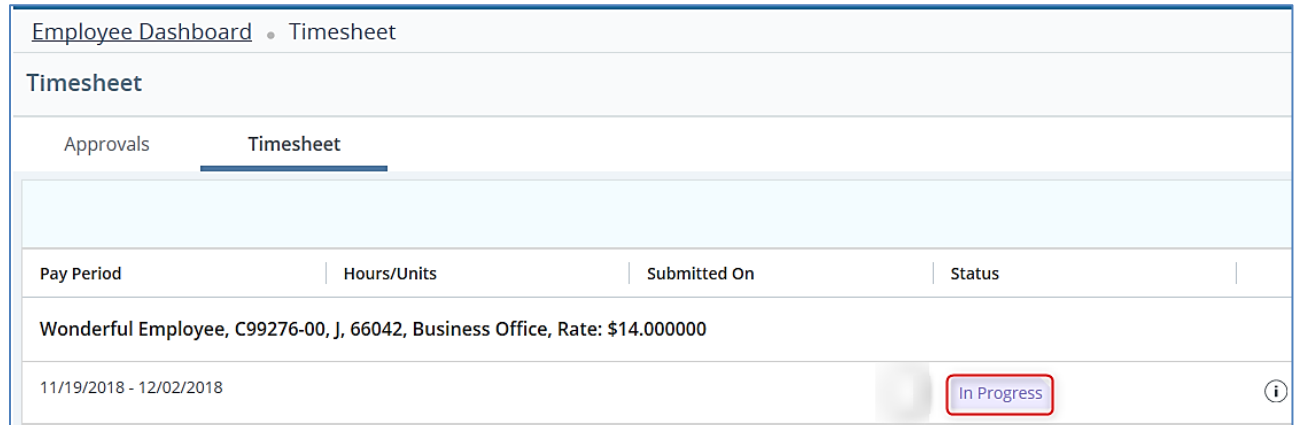

Select the **Clock In** button.

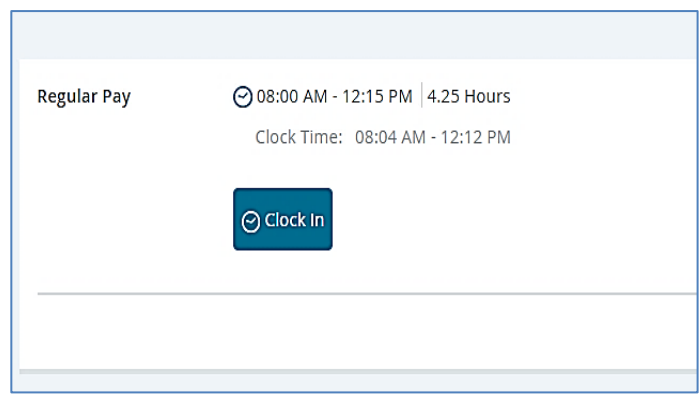

The time is successfully saved when the green message is received.

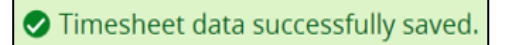

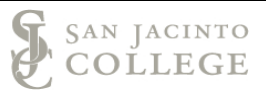

# **Section II: Leave Entry**

- 1. Select the day to use leave
- 2. Use the drop arrow to select the leave category
- 3. Use the scroll bar if the leave type is not visible on the screen.
	- A. Enter the *in* time and enter the *out* time

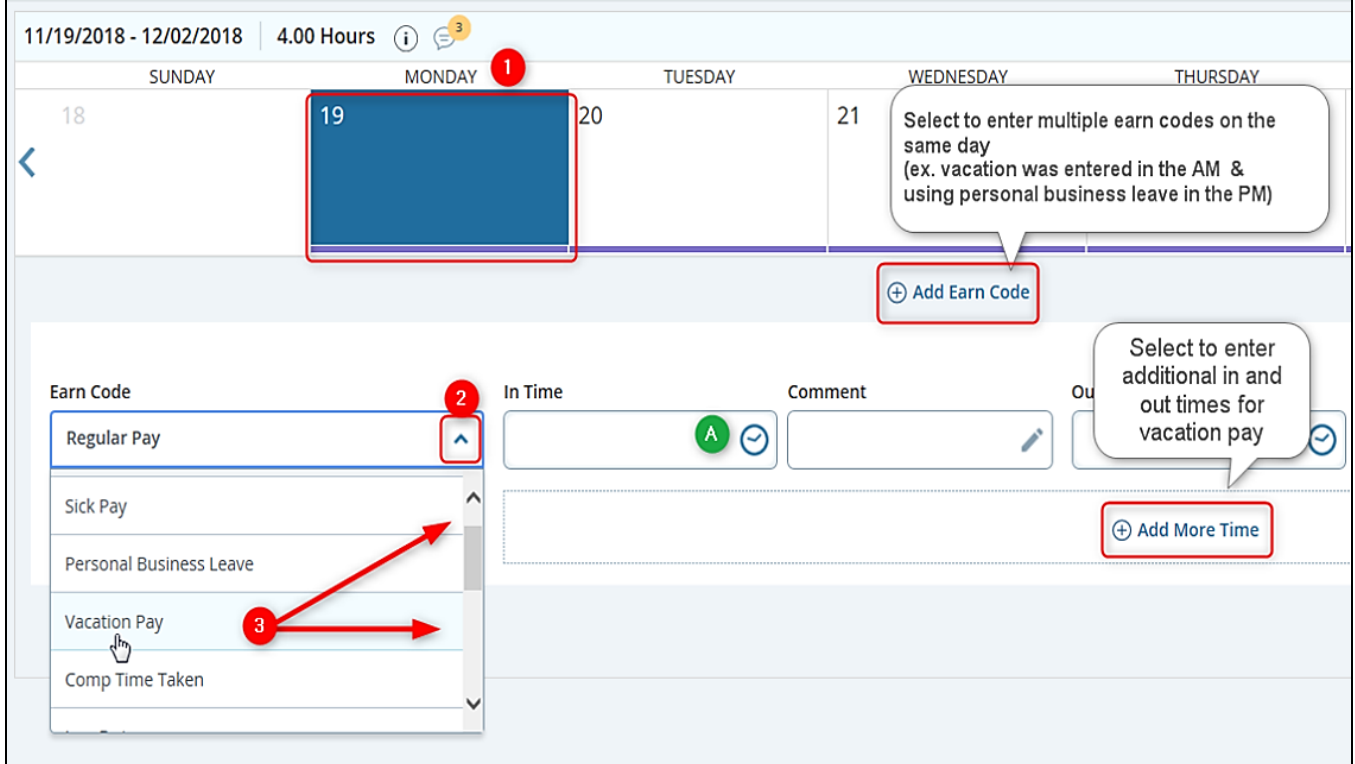

Verify the leave type and total hours are correct then select **Save** to save your entries.

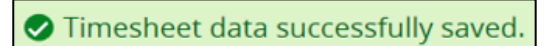

Additional Notes:

Use the **Add Earn Code** button to add leave to a day with regular time.

Use the **Add More Time** button to add the same type of leave within the same day

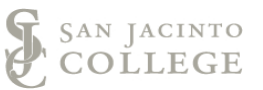

#### **Additional Notes**:

Select the **Copy** icon to enter the same type of leave and the same number of hours for multiple days.

- 1. A message will populate indicating the earning code will be copied.
- 2. Verify the type of leave and hours are correct.
- 3. Select each day to copy the leave.
- 4. Select the **Save** button to save your entries.

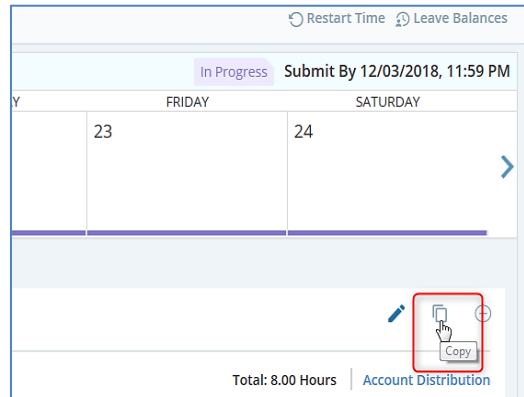

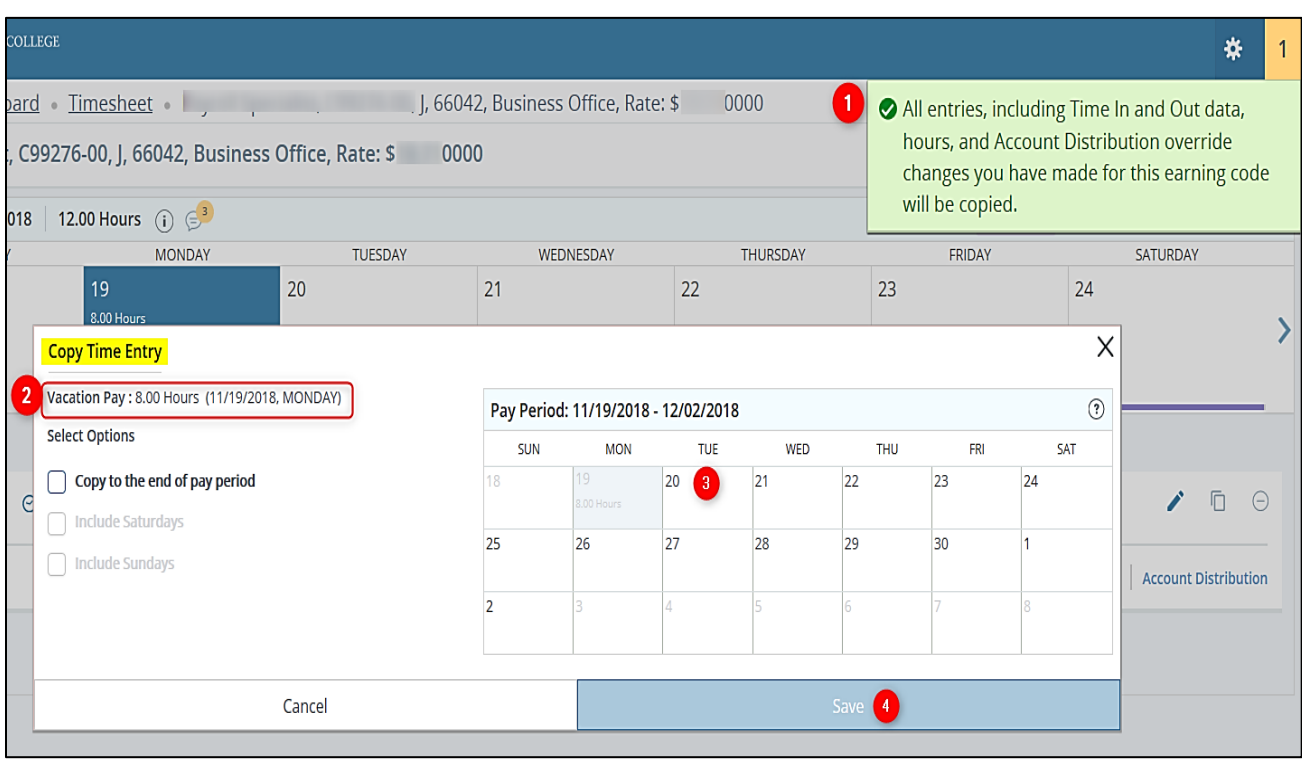

◆ The entry has been successfully copied.

### **Section III: Previewing and Submitting the Timesheet**

1. Open the **In Progress** timesheet and select the **Preview** button in the bottom right corner.

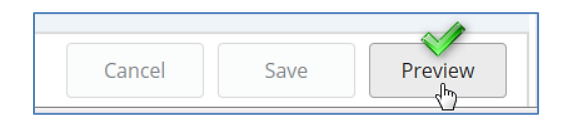

- 2. Items that can be viewed on the Preview Screen
	- a. Pay period begin and end dates and the total hours for the timesheet.
	- b. The submission deadline (date and time).
	- c. The breakdown for regular pay and leave time.
	- d. The **scroll bar** will need to be used to view the lower section of the screen.

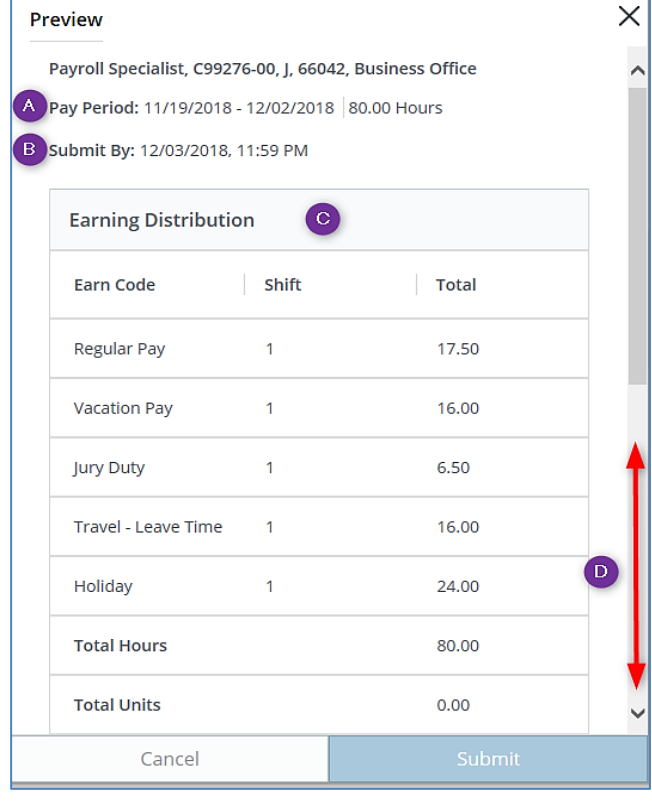

- e. The weekly summary section will display the total hours for **each** week of the pay period.
- f. The comments box can be used to enter relevant comments for the pay period (ex. details for travel leave, relationship for bereavement leave, and FMLA dates).
- g. Select the **check** box to certify the timesheet.
- h. Select **Submit** to submit the time for approval.

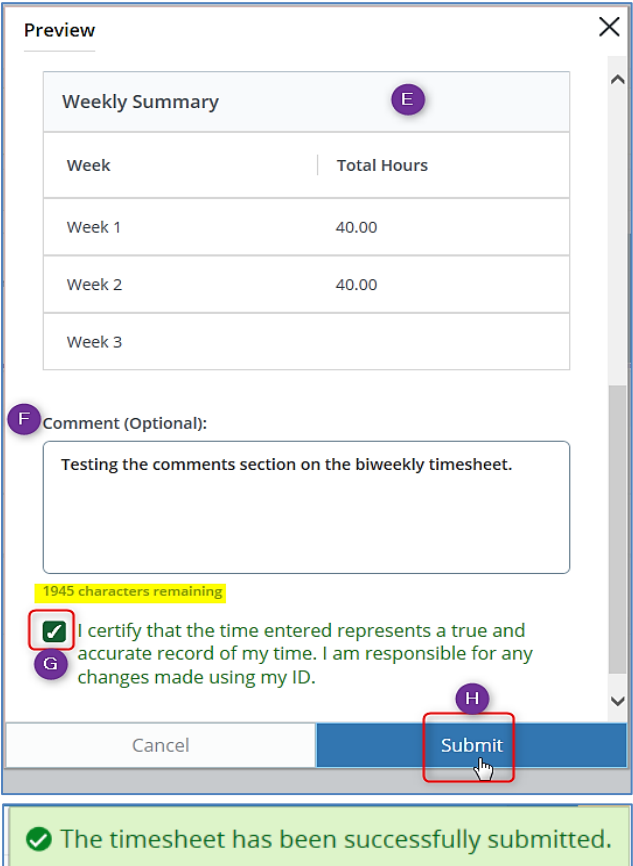

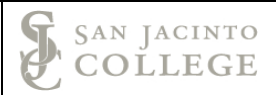

# **Section IV: Manual Time Adjustments**

**The steps to manually enter time should only be taken when time is not recorded at the time you arrived or at the end of your day. For example, if the EPAF for your position was not applied prior to your start date.**

**Manual time adjustments are completed due to unforeseen circumstances. You are expected to clock in and out as soon as you arrive and when you leave for the day. This will eliminate the need for entering a comment on your timesheet and the need to manually enter your time.** 

- A. Select the **date** to enter time on the timesheet screen.
- B. Then select the **clock in** button the time will automatically save. Use the **edit icon** to change the time.

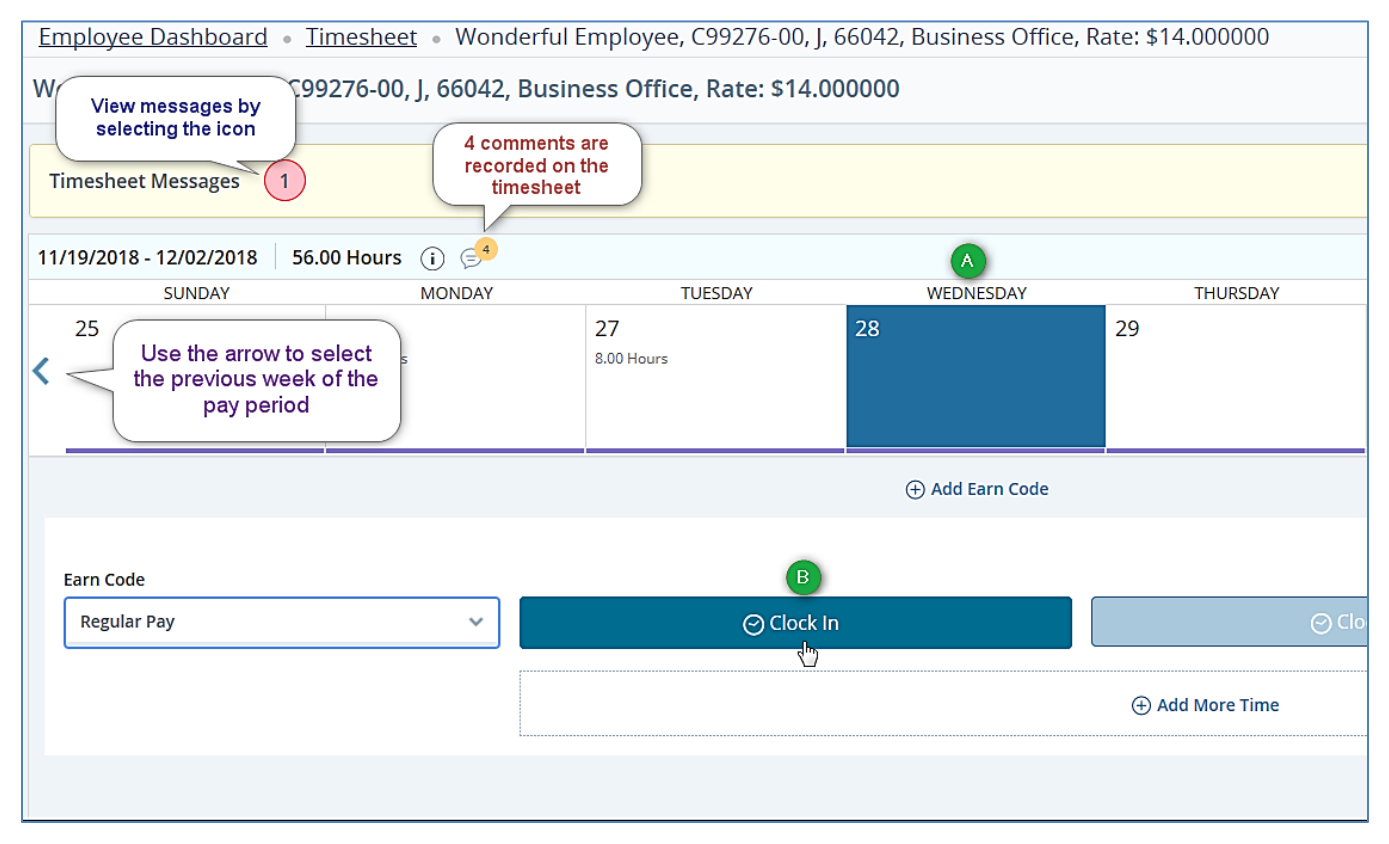

C. Adjusting time on the same day can be completed by using the **Edit** icon on the left side of the timesheet.

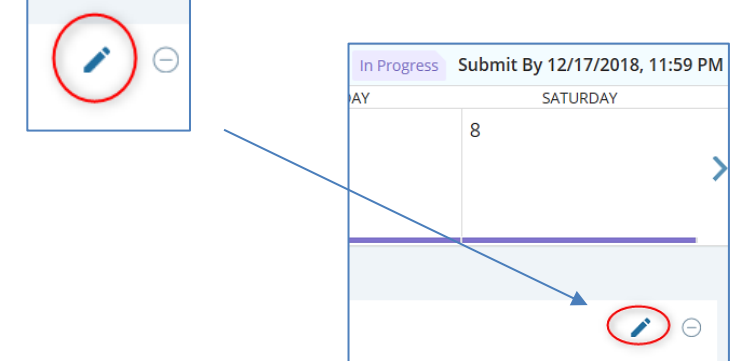

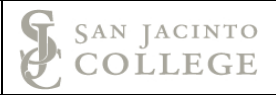

#### D. **Caution: The cursor will default to the In Time box.**

Select the time by scrolling through the selection or manually entering the clock time. **Reminder**: Time must be entered in intervals of 15 minutes in the 99:99 format. *The time will have to be manually typed when using time increments ending in 15 or 45.*  $\bullet$ (Example: 10:00, 10:15, 10:30, and 10:45) If not used, the *error* icon will populate.

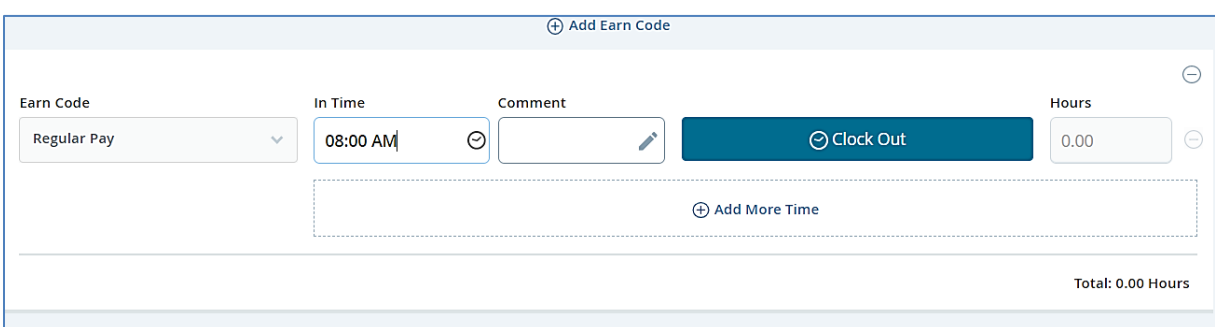

Enter a comment explaining **"why"** the time was not recorded when you arrived (or when you left). *S*elect *Confirm* to save the comment.

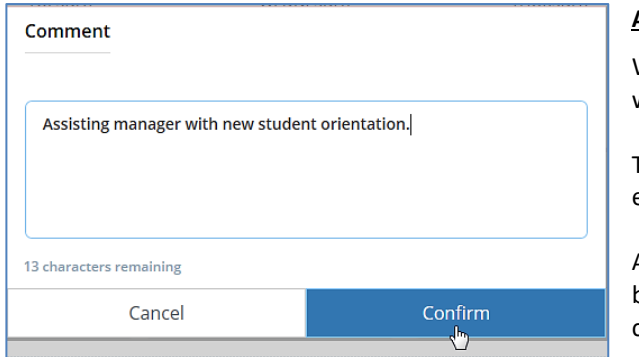

#### **ADDITIONAL NOTES:**

When you manually enter or adjust time, the system will require a *Comment*.

The comment must explain *why* the time was manually entered or adjusted.

After successfully saving your entries, use the **Preview** button and the calendar screen to verify the time is correct.

E. Select *Save* to record the time entry.

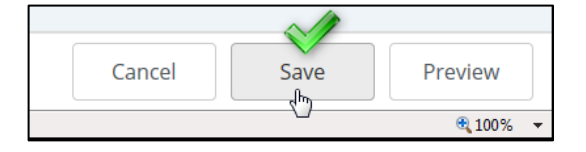

◆ Timesheet data successfully saved.

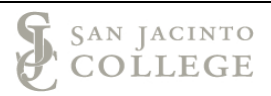

#### **Section V: Comments**

Employees have 3 ways to enter a comment:

- (1) Using the **Comments** icon (on the timesheet and directly above the calendar)
- (2) When entering a manual adjustment (required)
- (3) Using the **Preview** button

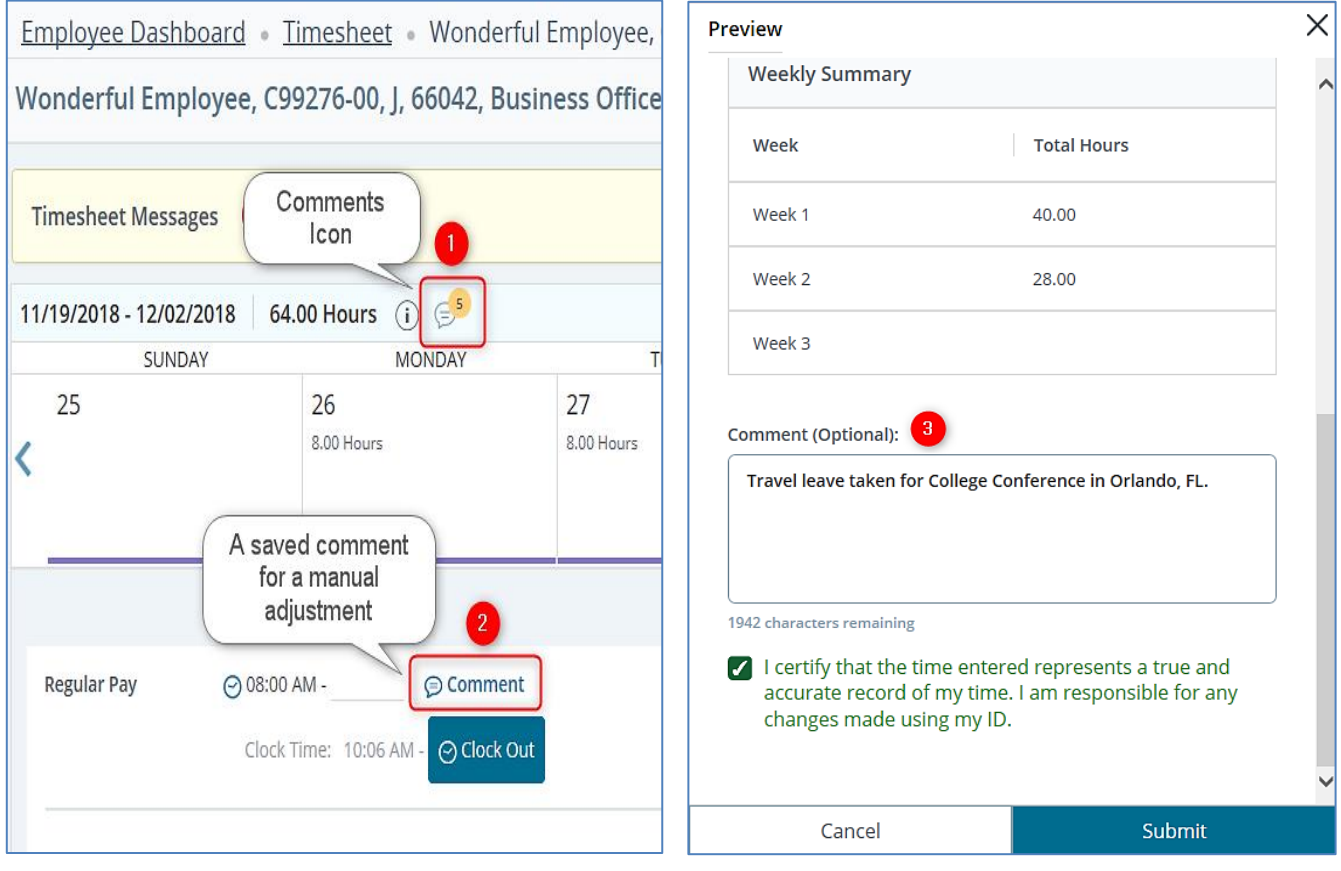

#### *Reminders*:

*Comments should be clear and professional as they are reviewed by the Strategic Leadership Team.*

*Employees should use the Comments icon (option 1 above) or the Preview button to enter the details for travel leave, the relationship for bereavement leave or the dates for approved FMLA.*

#### **Need Assistance with accessing the SOS system**

Contact TechSupport for assistance at: 281-998-6137 (ext. 6137) or email: TechSupport@sjcd.edu.

#### **Need Assistance with entering comments in SOS**

Contact the Payroll Department for assistance at: 281-998-6309 or email: [payroll@sjcd.edu.](mailto:payroll@sjcd.edu)